**COVR B.V.B.A.**

# Release Notes

cmOffice – V2.73b

**Author** COVR bvba

**Status** Released

**Created On** June 26, 2016

**Last Saved On** June 27, 2016

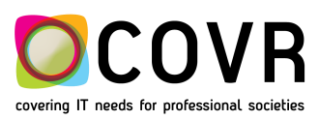

# Content

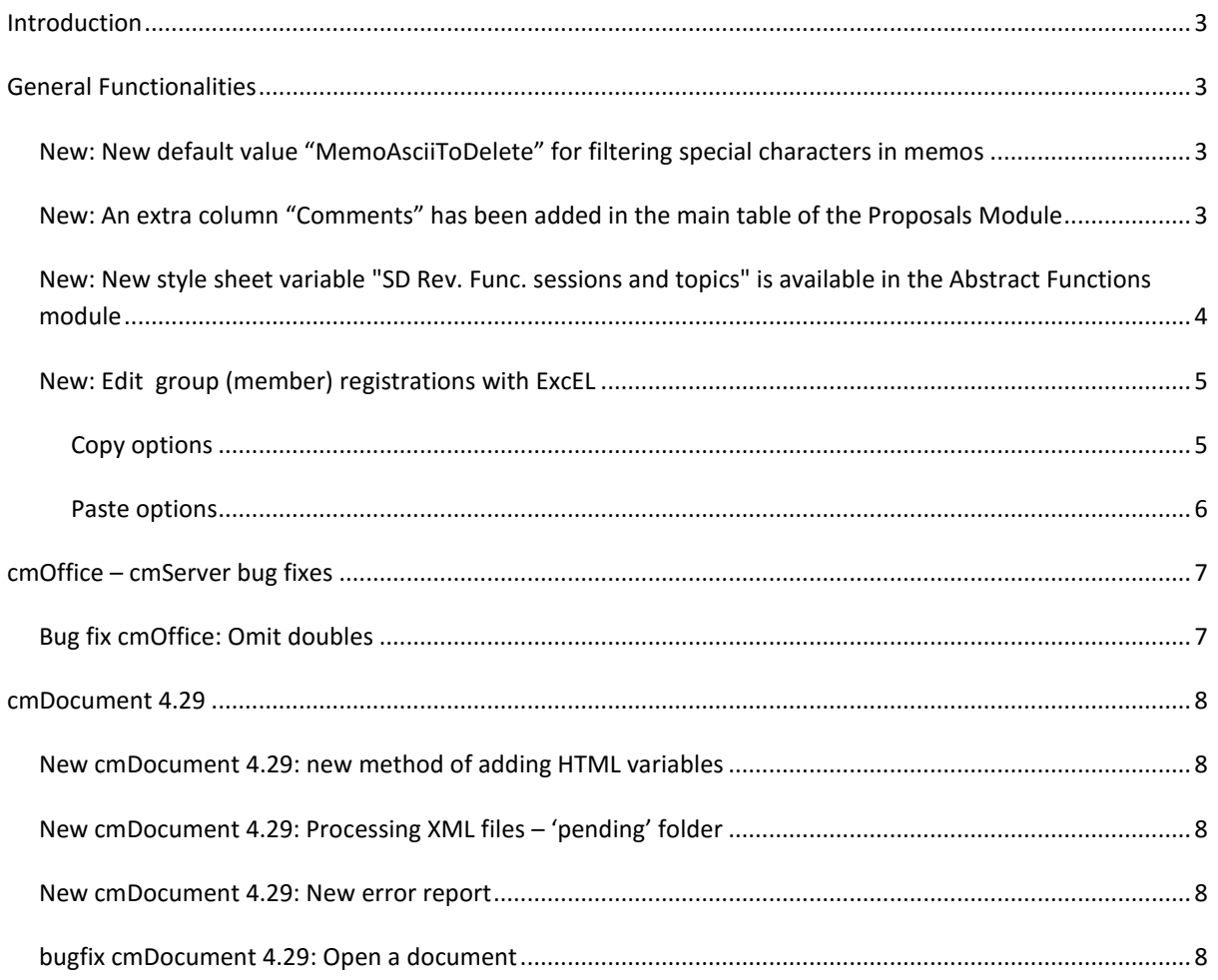

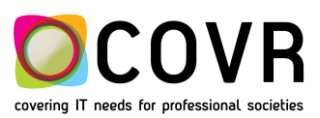

# <span id="page-2-0"></span>**Introduction**

This Release Notes document provides the latest information about new features, enhancements to existing features, and defects fixed.

At the end of the document you will find the updates and bug fixes.

Please also read the release notes of cmOffice V2.73a. Both documents will give you an overview of the changes done in the upgraded version V2.73 (both cmServer and cmOffice)

# <span id="page-2-1"></span>**General Functionalities**

# <span id="page-2-2"></span>NEW: NEW DEFAULT VALUE "MEMOASCIITODELETE" FOR FILTERING SPECIAL CHARACTERS IN MEMOS

#### **CMOFFICE**

New default value "MemoAsciiToDelete" for filtering special characters in memos.

#### **PROCEDURE**

The data in cmOffice can contain some non-printable characters that prevent cmOffice to create valid job xml files for cmDocument. Because of this, the memo and Word document can't be created, printed or mailed. Until now, this kind of error wasn't reported by cmDocument. To solve this problem we've defined a new default value MemoAsciiToDelete.

In the **value\_for\_text** field of this \* default value record you can enter a list of ascii numbers separated by a ";". The corresponding characters will be removed from the style sheet variables when a memo is created.

E.g. "7;8;" => then the bell and backspace character will be deleted.

In the **the\_value** field you have to enter a code. Code 1: The filtering occurs on all style sheet variables. Code 2: The filtering occurs only on style sheet variables that have the word "abstr" (of abstract) in their name. Any other code will disable the filtering.

PS: You can find the ASCII code table [here.](http://www.ascii-code.com/)

PS 1: By default the data contained in 'MemoAsciiToDelete' is filled by cmOffice. A user can always add other ASCII characters.

<span id="page-2-3"></span>NEW: AN EXTRA COLUMN "COMMENTS" HAS BEEN ADDED IN THE MAIN TABLE OF THE PROPOSALS MODULE

#### **CMOFFICE**

An extra column "Comments" has been added in the excel export report.

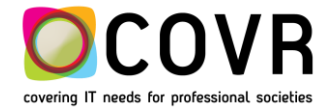

#### **PROCEDURE**

The "Comments" field has been added to the main table in the Proposals module but is not visible. The data will be added to the Excel export.

# <span id="page-3-0"></span>NEW: NEW STYLE SHEET VARIABLE "SD REV. FUNC. SESSIONS AND TOPICS" IS AVAILABLE IN THE ABSTRACT FUNCTIONS MODULE

#### **CMOFFICE**

New style sheet variable "SD Rev. Func. sessions and topics" is available in the Abstract Functions module.

#### **PROCEDURE**

This style sheet variable contains a list with the function, session type and topic of all abstracts for a specific congress a specific relation is reviewer for.

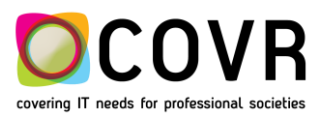

#### <span id="page-4-0"></span>NEW: EDIT GROUP (MEMBER) REGISTRATIONS WITH EXCEL

#### **CMOFFICE**

This functionality makes it possible to "import" group registrations based on a pre-formatted Excel sheet.

The copy and paste functions have been extended.

#### **PROCEDURE**

Edit Group registrations (1)with Excel: Copy (2) & Paste (3) options.

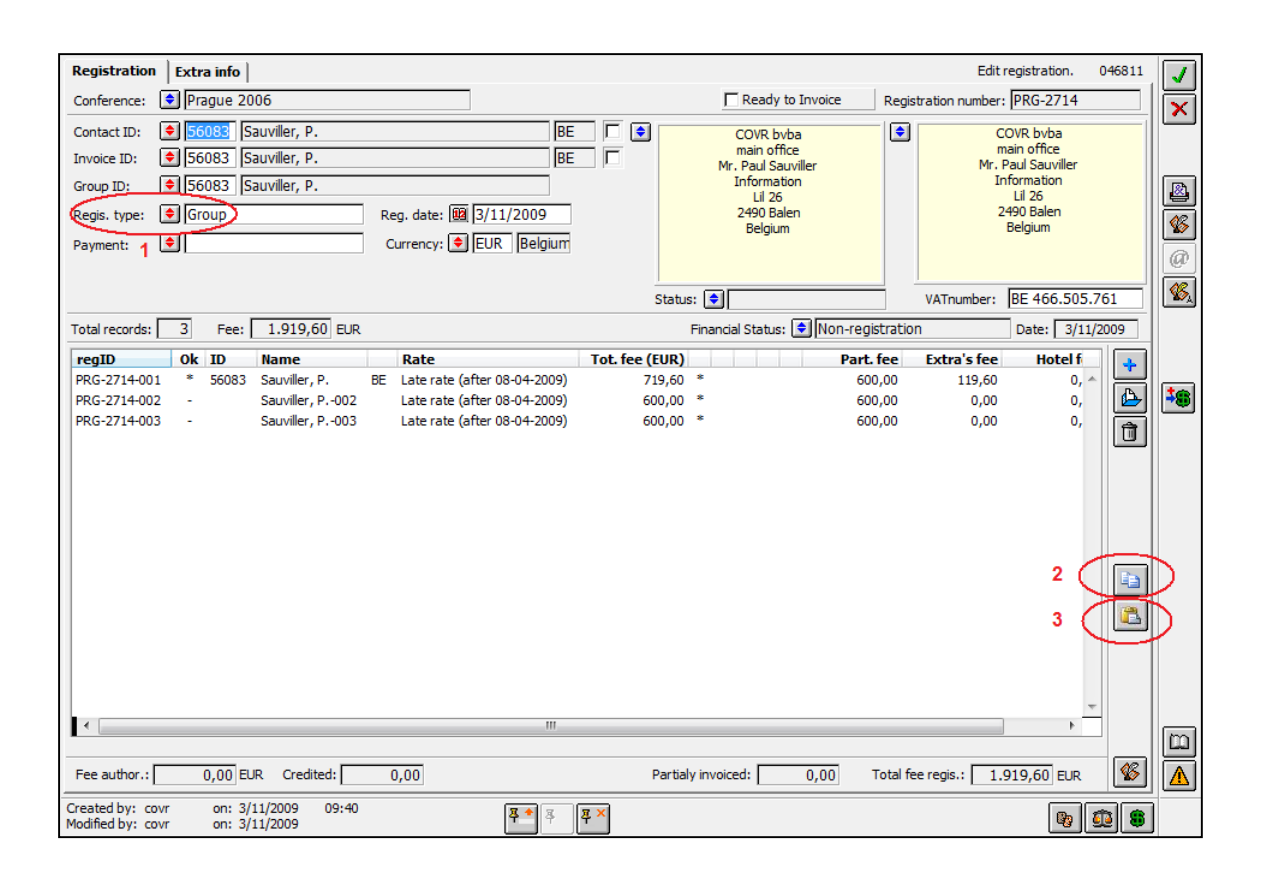

# <span id="page-4-1"></span>COPY OPTIONS

If you select the copy button, you can choose one of three options.

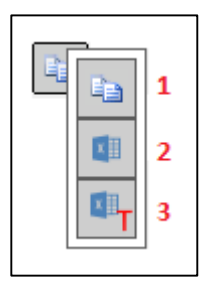

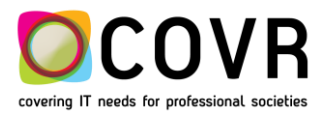

#### 1. COPY PARTICIPANT DATA FROM CMOFFICE TO THE CLIPBOARD

Open the group registration and select the participant records you wish to edit in Excel.

Select the copy button (**1**).

Create a new Excel file or open an existing one and paste the data.

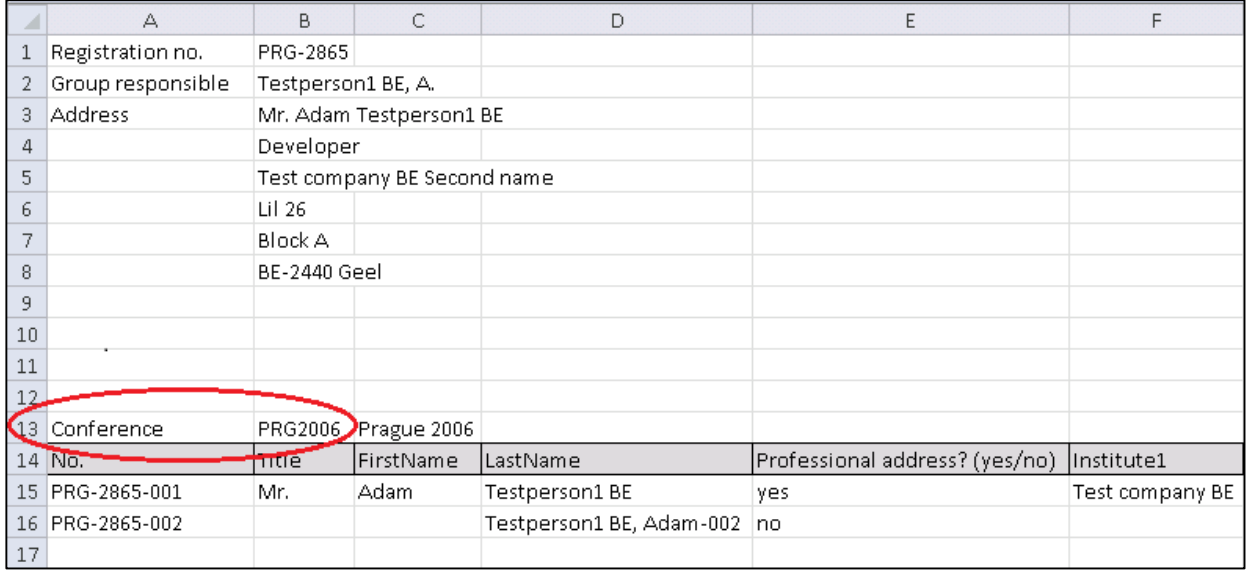

#### 2. SAVE PARTICIPANT DATA IN A NEW EXCEL FILE

Open the group registration and select the participant records you wish to edit in Excel.

Select the save button (**2**).

A new Excel file will be created and the data will be saved in the first sheet. A file dialog will be opened in which you can enter the name and select the destination for this Excel file.

#### 3. SAVE PARTICIPANT DATA IN A COPY OF A PREPARED EXCEL FILE

Open the group registration and select the participant records you wish to edit in Excel.

Select the save in template button (**3**).

We can't use real Excel template files (.xltx) but will simulate it.

A file dialog will be opened in which you can select an existing Excel file (.xlsx). This file can be formatted and already contain some text like a little user manual or predefined drop down lists etc. A copy of this Excel file will be created and **the data will be saved in the first sheet**. Make sure that the static text in the source file doesn't use the cells reserved for cmOffice! This file will be saved on the same location as the source file and will have the same name followed by a sequence number.

#### <span id="page-5-0"></span>PASTE OPTIONS

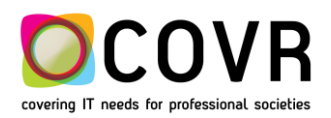

After checking or modifying the data in Excel, you can copy-paste or load it back in cmOffice.

If you select the paste button, you can choose one of two options.

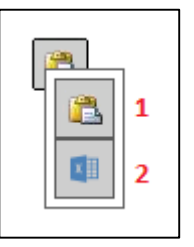

#### 1. PASTE THE PARTICIPANT DATA FROM THE CLIPBOARD IN CMOFFICE

Select the paste button (**1**).

#### **Important!**

Before pasting, you should select the correct range of cells / data. This should be all delegate info, starting from row 13 which contains the cell with the word "Conference" in it. The cell after this one contains the conference code which is used as a control.

The participant data will be copied from the clipboard and saved or updated in cmOffice.

#### 2. LOAD THE PARTICIPANT DATA FROM AN EXCEL FILE IN CMOFFICE

Select the load button (**2**).

A file dialog will be opened in which you can select the Excel file that contains the participant data.

This data needs to be saved in the first sheet!

# <span id="page-6-0"></span>cmOffice – cmServer bug fixes

### <span id="page-6-1"></span>BUG FIX CMOFFICE: OMIT DOUBLES

The "Omit doubles" function now takes into account whether a first name is presented as a full name or whether only the initials are stored in cmOffice.

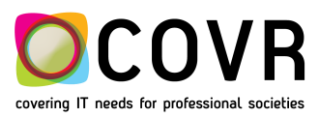

# <span id="page-7-0"></span>**cmDocument 4.29**

#### <span id="page-7-1"></span>NEW CMDOCUMENT 4.29: NEW METHOD OF ADDING HTML VARIABLES

A new method is introduced in the handling of HTML variables.

The steps taken in the new method are: : save as HTML file, replace HTML values and reload as Word document.

#### <span id="page-7-2"></span>NEW CMDOCUMENT 4.29: PROCESSING XML FILES – 'PENDING' FOLDER

cmOffice communicates with cmDocument by creating xml job files. Until now cmDocuments just ignored the job file if the xml structure was invalid. Now this occasions will be reported in the report window.

Until now all xml job files were immediately read in memory by cmDocument and deleted. If cmDocument quit or was interrupted, all pending jobs in memory were lost. Now cmDocument moves the xml job files to a Pending folder (C:\covr\cmDocument\watch\Pending). When this folder contains waiting jobs, the background color of cmDocuments' icon in the Application's toolbar turns from yellow to orange. The job files are only deleted if they are processed by cmDocument. If there are pending jobs left when cmDocument quit or was interrupted, they will be resumed when cmDocument is restarted.

Note: If you liberally interrupt a mailing by quitting cmDocument because you wish to stop the mailing, make sure to delete the job files of that mailing in the Pending folder before you restart cmDocument.

The handling of variables that contain html code is improved.

#### <span id="page-7-3"></span>NEW CMDOCUMENT 4.29: NEW ERROR REPORT

If cmDocument can't start processing a job, an error report will be shown.

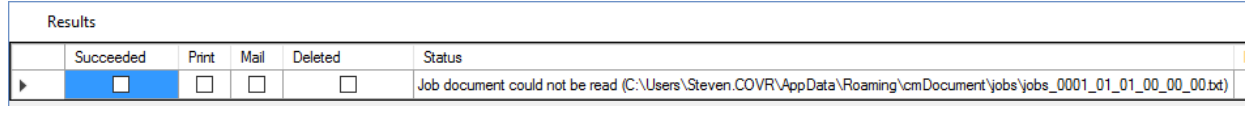

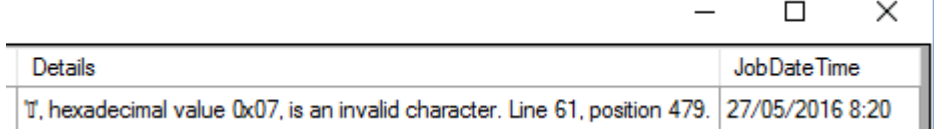

The report will show the full pathname of the job xml file that can't be processed.

#### <span id="page-7-4"></span>BUGFIX CMDOCUMENT 4.29: OPEN A DOCUMENT

Stop 'flickering' when opening a document.

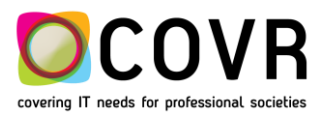